# **Şəxsi tipli "Asan İmza" sertifikatı əsasında İş (Biznes) və Dövlət və bələdiyyə tipli "Asan İmza" sertifikatlarının onlayn əldə olunması üzrə İstifadəçi təlimatı**

## **Mündəricat**

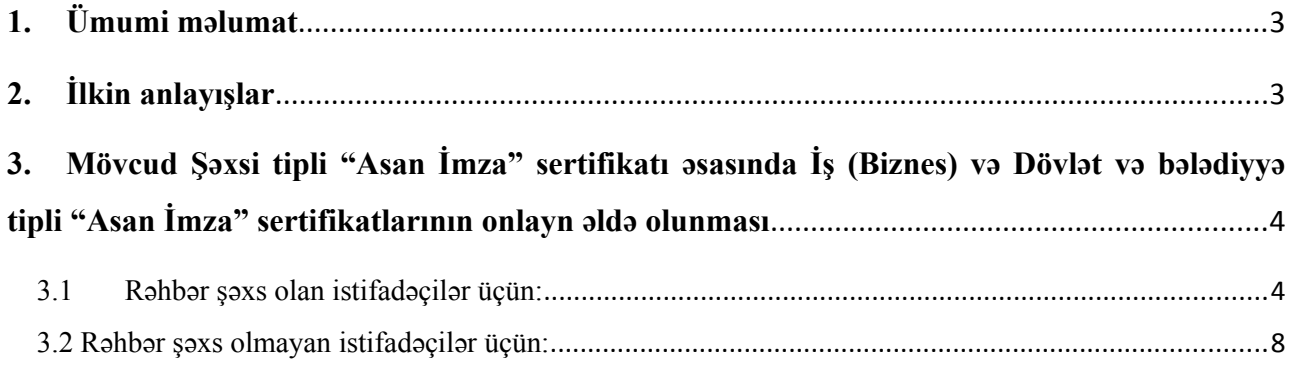

#### <span id="page-2-0"></span>**1. Ümumi məlumat**

Bu sənəd mövcud Şəxsi tipli "Asan İmza" sertifikatı əsasında "İş (Biznes)" və "Dövlət və bələdiyyə" tipli "Asan İmza" sertifikatlarının onlayn əldə olunması üçün müraciətlərin qəbulu, ərizələrin doldurulması, təqdim olunması üzrə prosedurları əks etdirir.

#### <span id="page-2-1"></span>**2. İlkin anlayışlar**

**Asan Sertifikat Xidmətləri Mərkəzi (ASXM)** - elektron imza üçün sertifikat verən və imzaların istifadəsi üzrə "Elektron imza və elektron sənəd haqqında" Azərbaycan Respublikasının Qanunu ilə müəyyən edilmiş digər xidmətləri göstərən Azərbaycan Respublikası İqtisadiyyat Nazirliyi yanında Dövlət Vergi Xidmətinin Asan Sertifikat Xidmətləri Mərkəzi.

**"Asan İmza" sertifikatı** – Azərbaycan Respublikası İqtisadiyyat Nazirliyi yanında Dövlət Vergi Xidmətinin Asan Sertifikat Xidmətləri Mərkəzi tərəfindən imza sahiblərinə təqdim olunan, onu identikləşdirmək üçün nəzərdə tutulan və elektron imzanı yoxlama məlumatlarının imza sahibinə məxsus olması barədə Mərkəzinin verdiyi kağız və ya elektron sənəd.

**Mobil Operator -** Azərbaycan Respublikasının qanunvericiliyinin tələblərinə uyğun olaraq fəaliyyət göstərən və ASAN İmza SİM-kartından istifadəni dəstəkləyən Mobil şəbəkə operatoru.

**ASAN İmza (mobil elektron İmza) SİM-kartı** - elektron imza yaratma vasitələrinin təhlükəsizliyi baxımından "Elektron imza və elektron sənəd" haqqında Azərbaycan Respublikasının Qanununun və digər aidiyyəti hüquqi aktların tələblərinə uyğun gələn elektron imza vasitəsi - mobil telefon üçün xüsusi SİM-kart, həm telefon nömrəsinin, həm də elektron imza yaratma məlumatlarının fiziki daşıyıcısı

**ASAN İmza PİN/PUK kodları** - ASAN İmza SİM-kartının istifadəsinə imkan verən fərdi, təhlükəsiz identifikasiya kodları. Bu kodlar ASAN İmza SİM-kartının üzərində çap olunaraq, pozulan qat altında gizlədilir. Şəxsiyyətin təsdiqlənməsi üçün PİN 1-dən, elektron imza üçün PİN 2-dən istifadə edilir. PİN 1 və PİN 2 kodlarının blokdan çıxarılması və ya onların dəyişdirilməsi üçün PUK-dan istifadə edilir.

**İstifadəçi ID-si** - Azərbaycan Respublikası İqtisadiyyat Nazirliyi yanında Dövlət Vergi Xidmətinin Asan Sertifikat Xidmətləri Mərkəzi (ASXM) tərəfindən "Asan İmza" sertifikatı əldə edilən zaman imza sahibinə təqdim edilən "Sertifikatın aktivləşdirilməsi haqqında" bildirişdə göstərilən 6 rəqəmli, spamdan müdafiə olunmaq üçün istifadə olunan təhlükəsizlik kodu. Bir Asan İmza SİM kartı üçün (sertifikatın sayından asılı olmayaraq) bir İstifadəçi ID-si verilir.

- <span id="page-3-0"></span>**3. Mövcud Şəxsi tipli "Asan İmza" sertifikatı əsasında İş (Biznes) və Dövlət və bələdiyyə tipli "Asan İmza" sertifikatlarının onlayn əldə olunması**
- <span id="page-3-1"></span>3.1 **Rəhbər şəxs olan istifadəçilər üçün :**
- 1. "İş (Biznes) və Dövlət və bələdiyyə" tipli "Asan İmza" sertifikatlarının onlayn əldə olunması üçün [www.e-taxes.gov.az](http://www.e-taxes.gov.az/) portalına daxil olub "Asan İmza şəxsi kabinet" bölməsi seçilir (Şək.1).

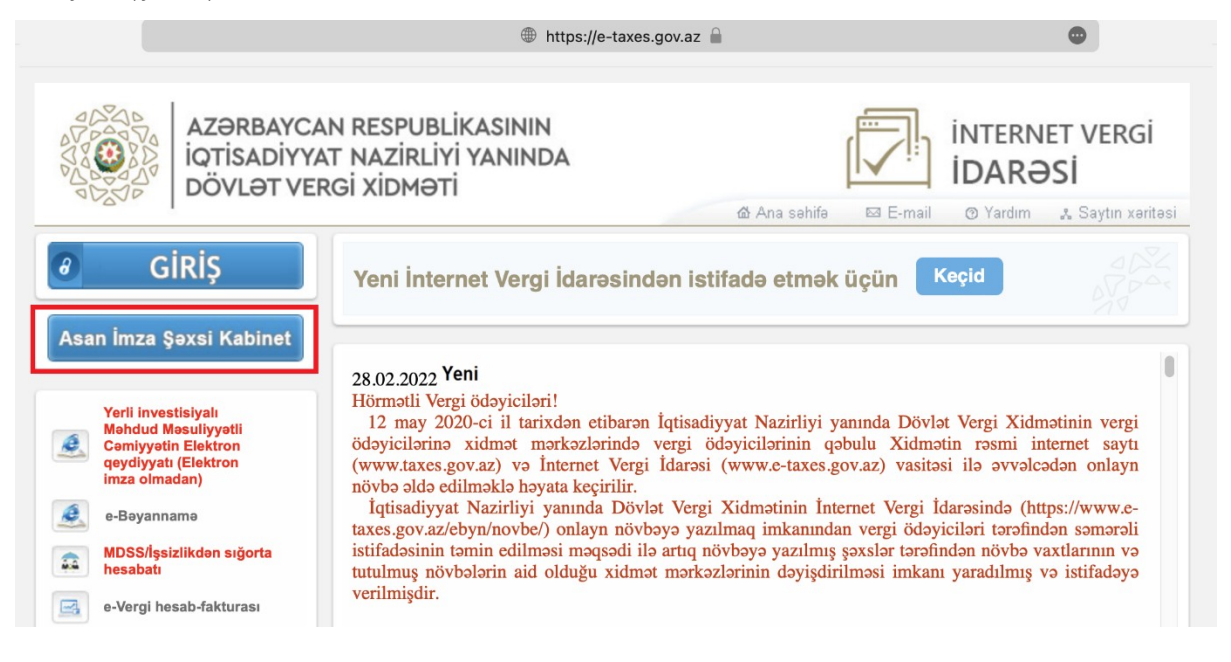

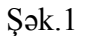

2. Açılan pəncərədə "Asan İmza" mobil nömrəsi və İstifadəçi ID-si daxil edildikdən sonra Şəxsi kabinetə giriş edilir (Şək.2).

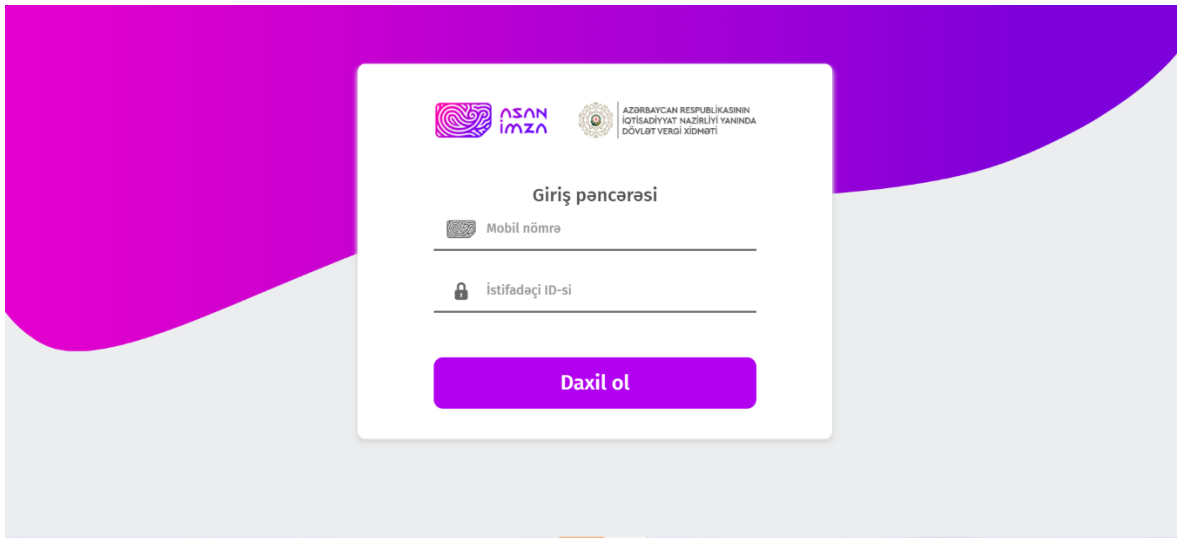

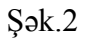

3. Növbəti mərhələdə açılan yeni pəncərənin sol menyusundan "ƏLAVƏ SERTİFİKAT" bölməsi seçilir (Şək.3).

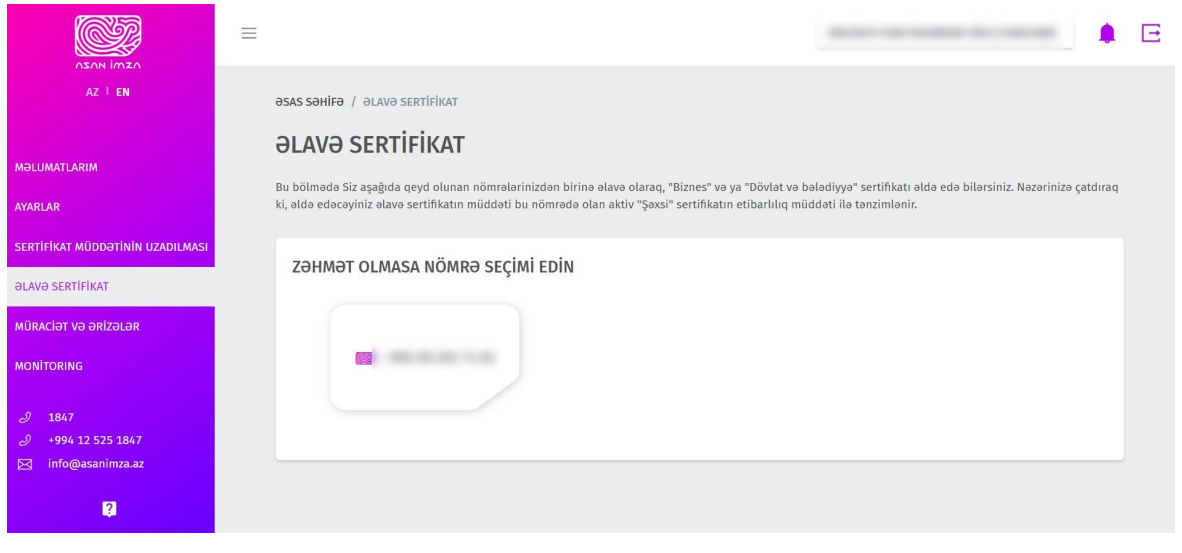

Şək.3

4. Açılmış pəncərədə "İş (Biznes)" və ya "Dövlət və bələdiyyə" tipli sertifikat əldə etmək istədiyiniz mobil nömrə seçilir (Şək.4).

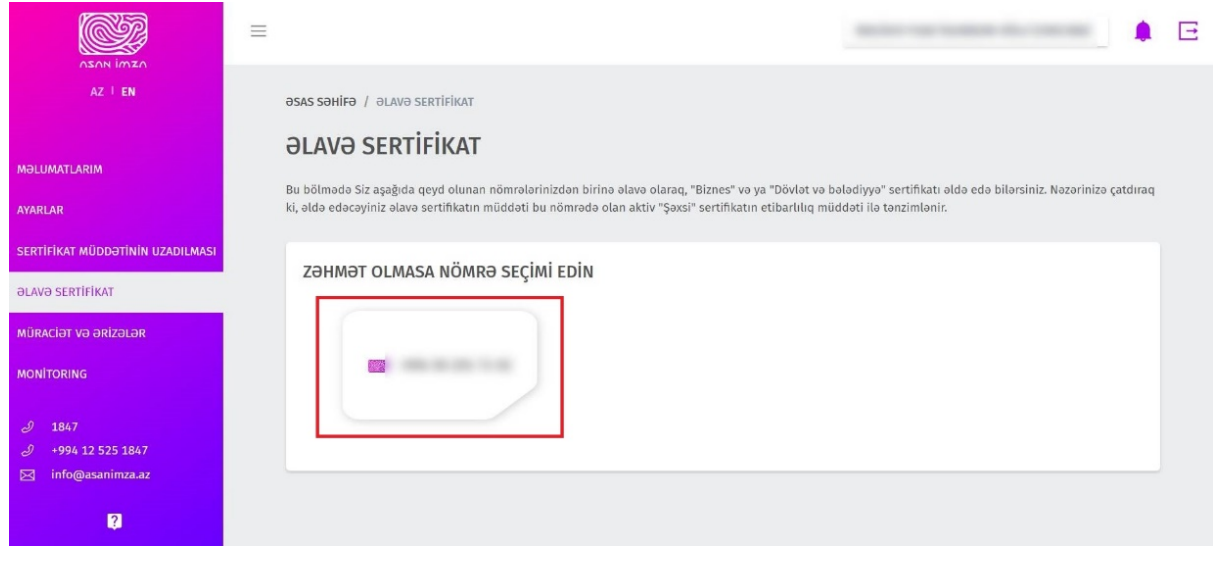

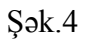

5. Açılmış pəncərənin yuxarı hissəsində ilk növbədə əldə etmək istədiyiniz "İş (Biznes)" və ya "Dövlət və bələdiyyə" tipli sertifikatlardan biri seçilir (Şək.5).

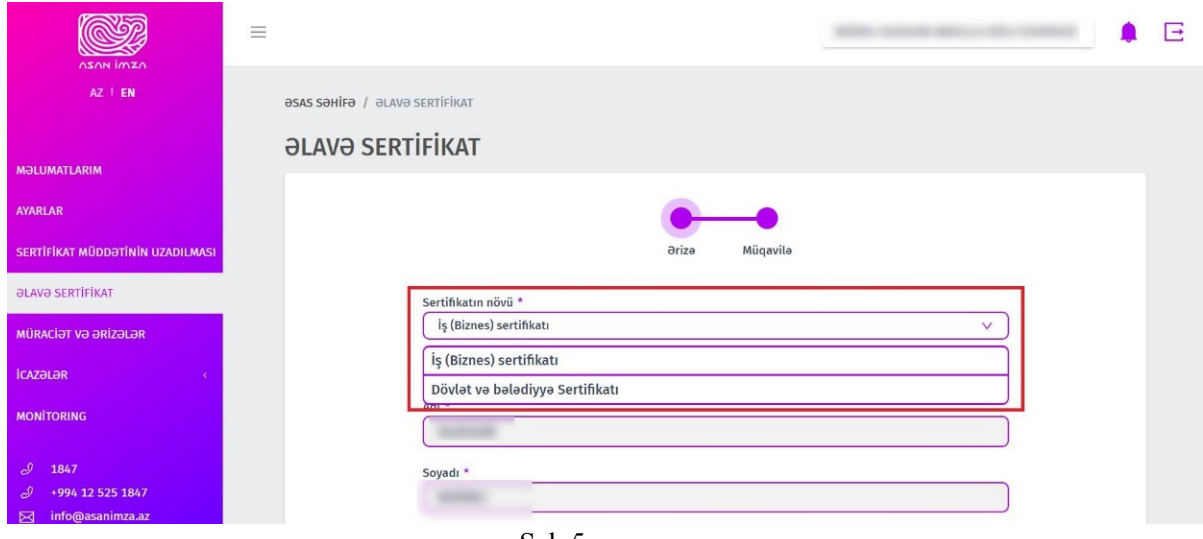

Şək.5

6. Açılmış ərizə formasında "Şəxsi sertifikatın məlumatları" avtomatik olaraq doldurulur (Şək.6).

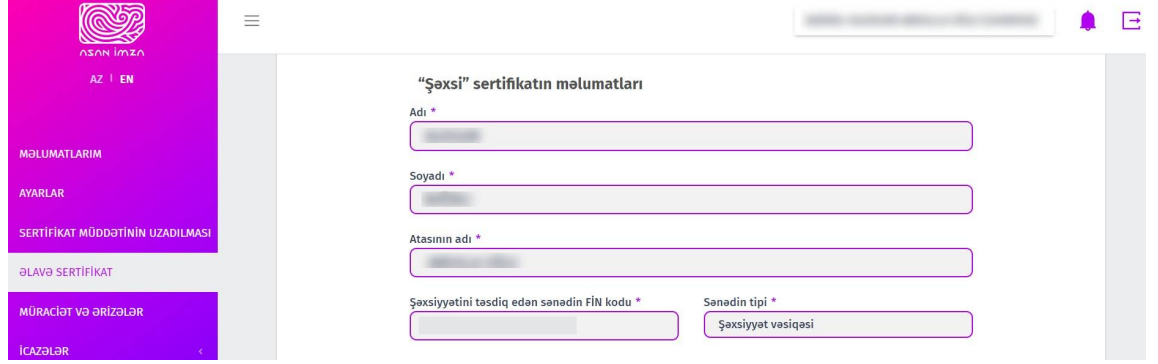

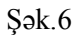

7. "İş (Biznes) sertifikat məlumatları" bölməsində "Hüquqi/fiziki şəxsin VÖEN-i" daxil edildikdən sonra hüquqi şəxsin adı, fiziki şəxsin tam adı, möhürü üzərindəki mətni sistem tərəfindən avtomatik olaraq doldurulur. Yeni sertifikat əldə etmək üçün müraciət edən ərizəçinin çalışdığı struktur vahidinin adı, ərizəçinin vəzifəsi və gücləndirilmiş imzadan istifadə imkanları ərizəçi tərəfindən qeyd olunur (Şək.7).

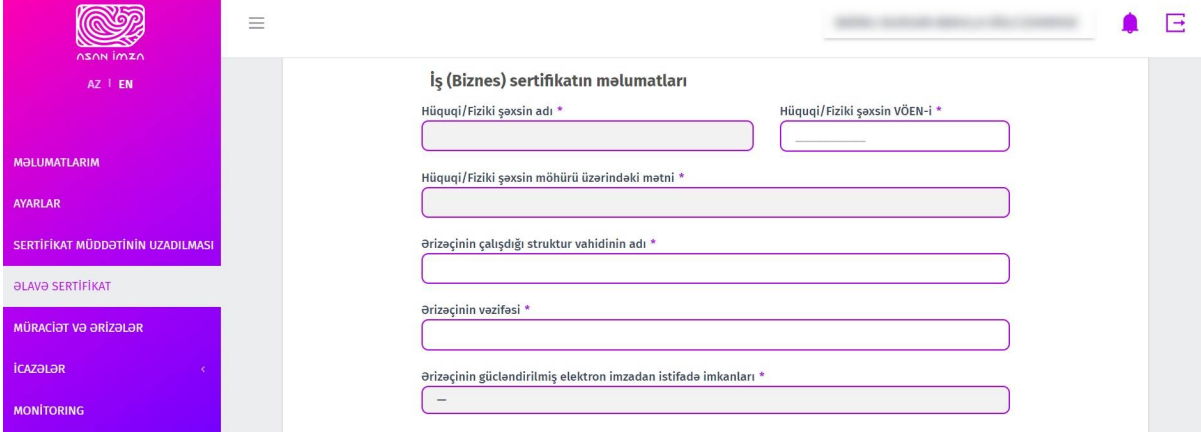

Şək.7

8. ""Asan İmza" məlumatları" bölməsində "Asan İmza nömrəsi" və "İstifadəçi İD-si" sistem tərəfindən avtomatik doldurulur. İstifadəçi "Gizli sual" və "Gizli suala cavab" bəndlərini doldurur (Şək.8).

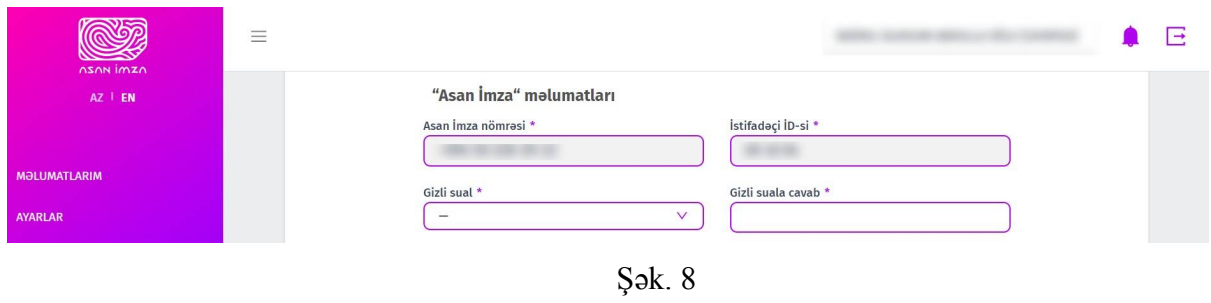

9. Əlaqə məlumatları bölməsində məlumat və ya bildirişlərin göndərilməsi barədə "Elektron poçt ünvanı/Vergi ödəyicisinin şəxsi kabineti" və "Əlaqə mobil nömrəsi" seçilir (Şək.9).

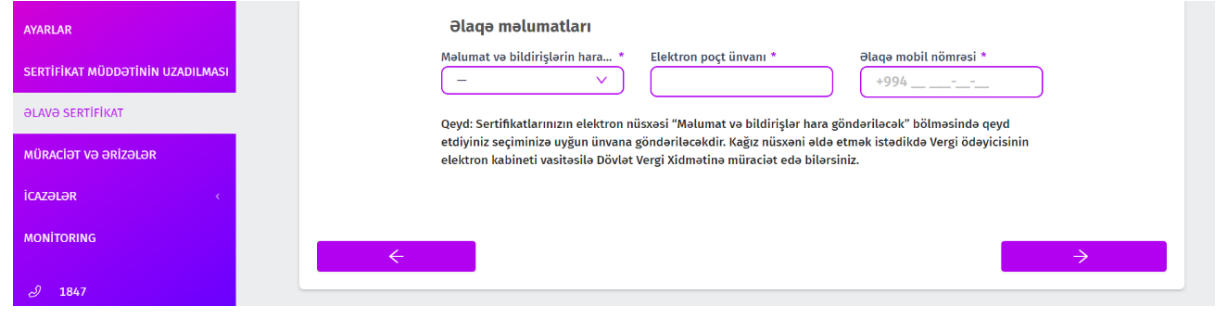

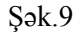

10. Yekun olaraq ərizədə olan məlumatlar tam doldurulduqdan sonra növbəti pəncərəyə keçib "Azərbaycan Respublikası İqtisadiyyat Nazirliyi yanında Dövlət Vergi Xidmətinin Asan Sertifikat Xidmətləri Mərkəzi (ASXM) tərəfindən Asan İmza SIM kart üzrə Sertifikat xidmətlərinin göstərilməsi haqqında Müqavilə" ilə tanış olub "Ərizə və müqavilə ilə tanış oldum və məlumatların doğruluğunu imzamla təsdiq edirəm" xanasının qarşısına işarə qoyulur və "İmzala və göndər" düyməsi sıxılır (Şək.10).

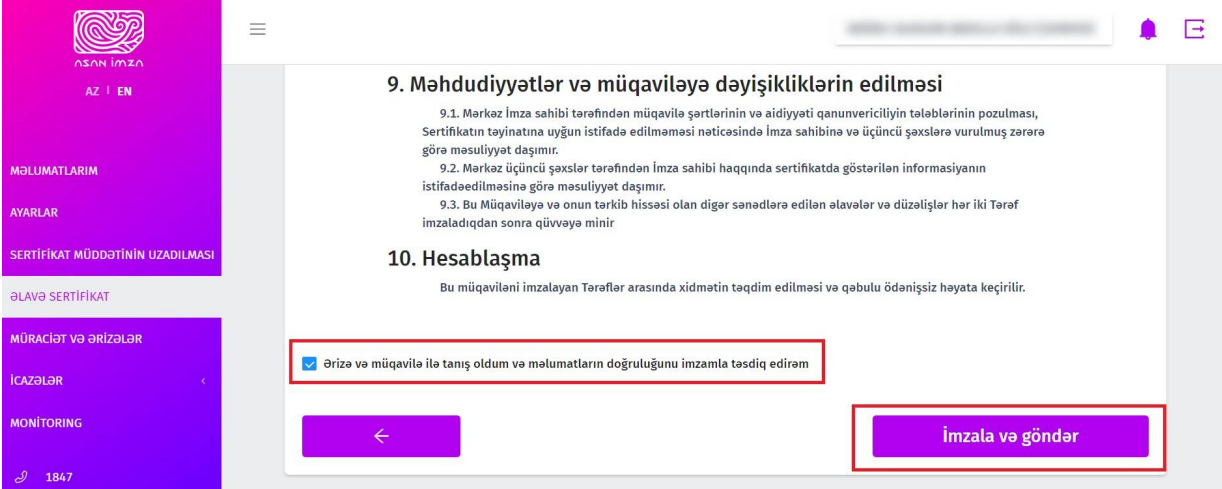

Şək.10

- 11. Ərizə və "Sertifikat xidmətlərinin göstərilməsinə dair" Müqavilə qüvvədə olan "Asan İmza" ilə imzalanır.
- 12. Ərizə icra üçün ASXM-ə göndərilir.
- 13. "Asan İmza" xidməti aktivləşdirildikdən sonra ASXM-in səlahiyyətli nümayəndəsi Ərizəni emal edir.
- 14. ASXM-in səlahiyyətli nümayəndəsi tərəfindən "Asan İmza" sertifikatları aktivləşdirildikdən sonra "Asan İmza" sertifikatı, "Sertifikat xidmətlərinin göstərilməsinə dair" Müqavilə və "Sertifikatların aktivləşdirilməsi barədə" Bildiriş təsdiq edilir, onlayn qaydada istifadəçinin Portaldakı elektron kabinetinin "Müraciət və ərizələr" bölməsinə göndərilir.

### <span id="page-7-0"></span>**3.2 Rəhbər şəxs olmayan istifadəçilər üçün:**

- 1. "İş (Biznes) və Dövlət və bələdiyyə" tipli "Asan İmza" sertifikatlarının onlayn əldə olunması üçün [www.e-taxes.gov.az](http://www.e-taxes.gov.az/) portalına daxil olub "Asan İmza şəxsi kabinet" bölməsi seçilir  $(S\mathsf{pk}\,1)$ .
	- 2. Açılan pəncərədə "Asan İmza" mobil nömrəsi və İstifadəçi ID-si daxil edildikdən sonra Şəxsi kabinetə giriş edilir (Şək.2).
	- 3. Növbəti mərhələdə açılan yeni pəncərənin sol menyusundan "ƏLAVƏ SERTİFİKAT" bölməsi seçilir (Şək.3).
	- 4. Açılmış pəncərədə "İş (Biznes)" və ya "Dövlət və bələdiyyə" tipli sertifikat əldə etmək istədiyiniz mobil nömrə seçilir (Şək.4).
	- 5. Açılmış pəncərənin yuxarı hissəsində ilk növbədə əldə etmək istədiyiniz "İş (Biznes)" və ya "Dövlət və bələdiyyə" tipli sertifikatlardan biri seçilir (Şək.12).

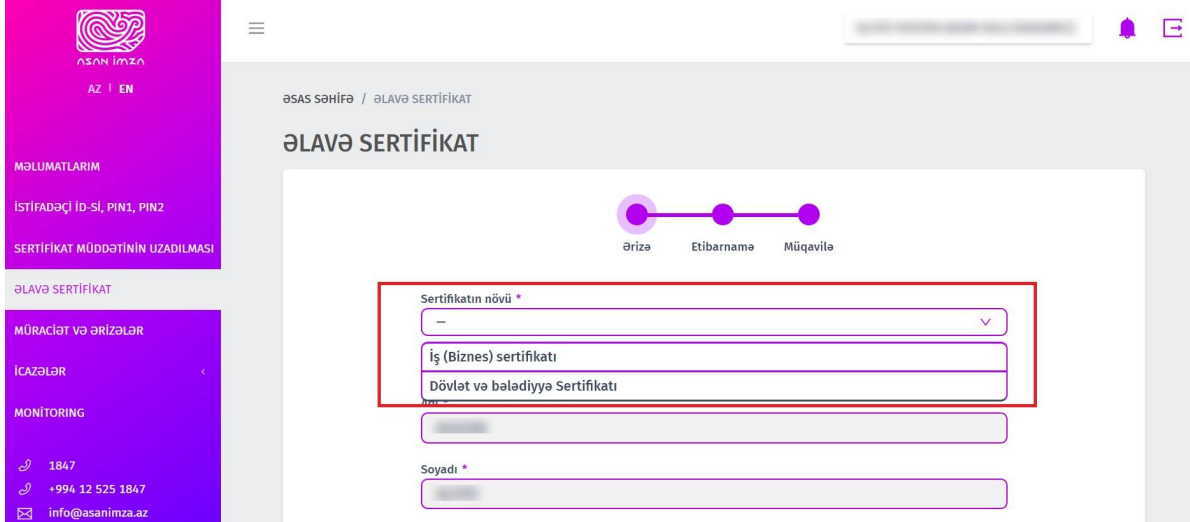

Şək.11

- 6. Ərizə tam doldurduqdan sonra (Şək.6,7,8,9) sistem tərəfindən "Etibarnamə" və "Sertifikat xidmətlərinin göstərilməsinə dair" Müqavilə tərtib olunur.
- 7. İstifadəçi etibarnamə məlumatları ilə tanış olur və növbəti səhifəyə keçir (Şək.12).

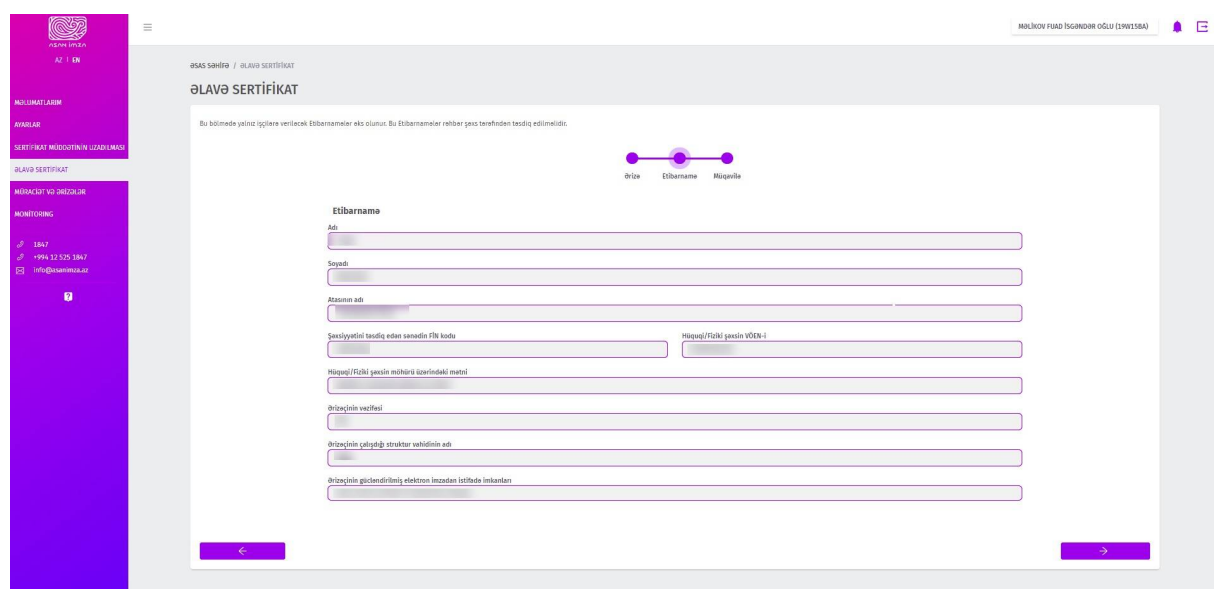

Şək.12

8. Növbəti pəncərəyə keçib "Sertifikat xidmətlərinin göstərilməsinə dair" Müqavilə ilə tanış olub "Ərizə və müqavilə ilə tanış oldum və məlumatların doğruluğunu imzamla təsdiq edirəm" xanasının qarşısına işarə qoyulur və "İmzala və göndər" düyməsi sıxılır (Şək.13).

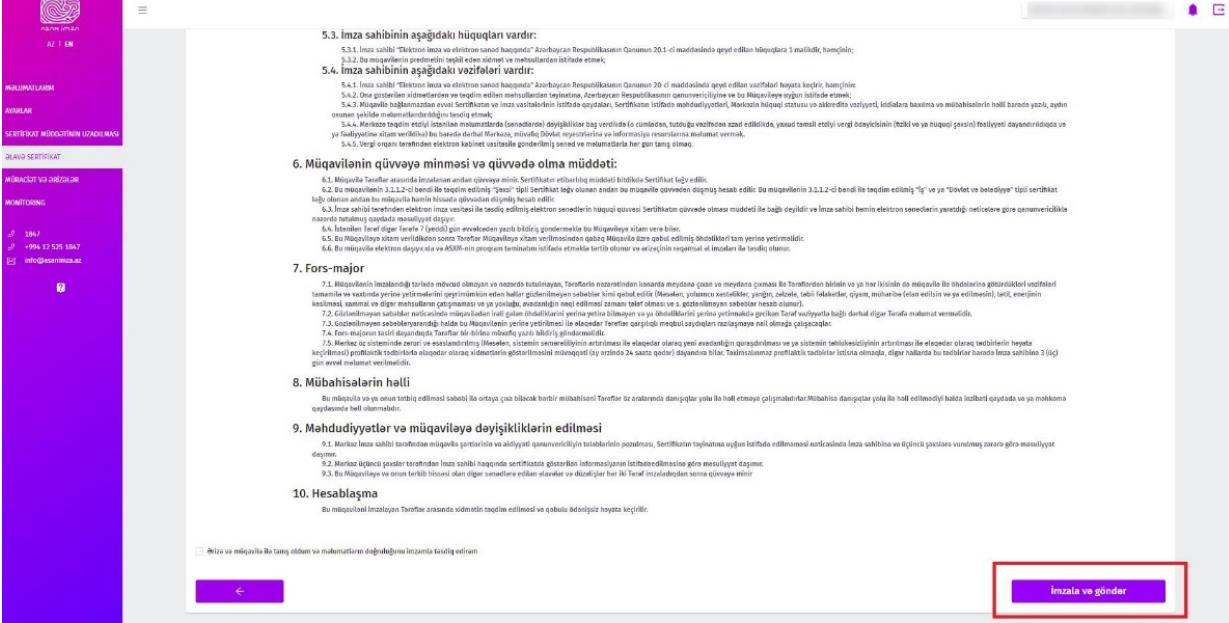

Şək.13

- 9. Ərizə və "Sertifikat xidmətlərinin göstərilməsinə dair" Müqavilə qüvvədə olan "Asan İmza" ilə imzalanır.
- 10. "Etibarnamə" ərizədə qeyd olunan VÖEN-ə görə rəhbərin şəxsi kabinetinə göndərilir.

 **Qeyd:** "Etibarnamə" rəhbər şəxs tərəfindən 30 gün ərzində təsdiqlənmədikdə ərizə ləğv olunur.

- 11. Rəhbər şəxs "Asan İmza"sı ilə [e-taxes.gov.az](http://www.portal.asxm.gov.az/) portalında "Asan İmza şəxsi kabinet" seçimini edib Portala daxil olur (Şək.2).
- 12. Açılan pəncərədə rəhbər şəxs tərəfindən sol menyudan "Müraciət və ərizələr" bölməsi seçilir.
- 13. Açılan pəncərədə rəhbər şəxs "Yeni sertifikat" bölməsini seçir (Şək.14).

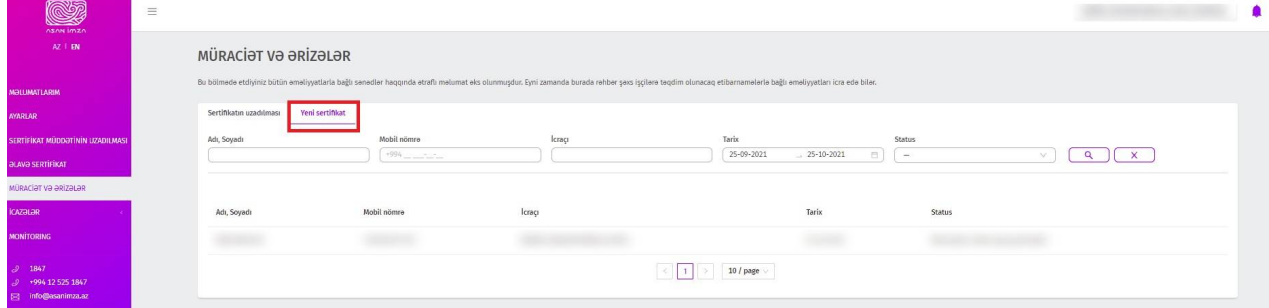

Şək. 14

14. Rəhbər şəxs ərizə məlumatları ilə tanış olub, "Etibarnamə" məlumatlarını təsdiqləyir və "Asan İmza"sı ilə imzalayır (Şək.15).

**Qeyd:** "Etibarnamə"də dəyişikliklərin əlavə olunması nəzərdə tutulmur. Rəhbər şəxs "Etibarnamə"ni təsdiqləməli və ya ləğv etməlidir.

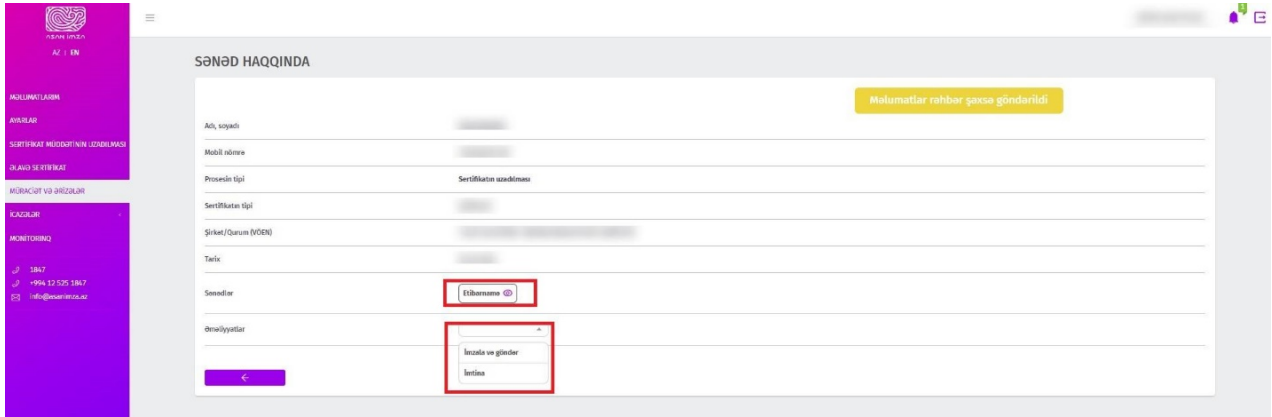

Şək.15

- 15. Ərizə emal üçün ASXM-ə göndərilir.
- 16. ASXM-in səlahiyyətli nümayəndəsi Ərizəni emal edir.
- 17. ASXM-in səlahiyyətli nümayəndəsi "Asan İmza" sertifikatlarını aktivləşdirdikdən sonra "Asan İmza" sertifikatı, "Sertifikat xidmətlərinin göstərilməsinə dair" Müqavilə və "Sertifikatların aktivləşdirilməsi barədə" Bildirişi təsdiq edir, onlayn qaydada istifadəçinin Portaldakı elektron kabinetinin "Müraciət və ərizələr" bölməsinə göndərilir.